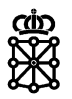

# PLENA

## Guías rápidas

**Retrotraer expedientes**

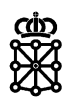

### **Índice de contenidos**

#### 1 R[ETROTRAER EXPEDIENTES](#page-2-0) 3

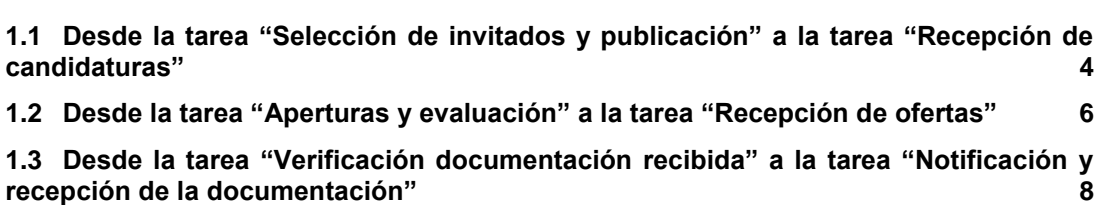

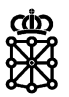

#### <span id="page-2-0"></span>1 RETROTRAER EXPEDIENTES

PLENA permite retrotraer un expediente:

- o Desde la tarea "Selección de invitados y publicación" a la tarea "Recepción de candidaturas"
- o Desde la tarea "Aperturas y evaluación" a la tarea "Recepción de ofertas"
- o Desde la tarea "Verificación documentación recibida" a la tarea "Notificación y recepción de la documentación"

En el resto de casuísticas PLENA no permitirá retrotraer el expediente. Por ejemplo:

o PLENA no permite retrotraer un expediente desde la tarea "Recepción de ofertas" a la tarea "Alta y publicación". Si se publica un expediente con errores en la configuración de criterios, si no es posible solventar el error realizando aclaraciones desde el Portal de Contratación de Navarra y sin modificar la estructura de la oferta, se deberá cancelar el anuncio desde PCN:

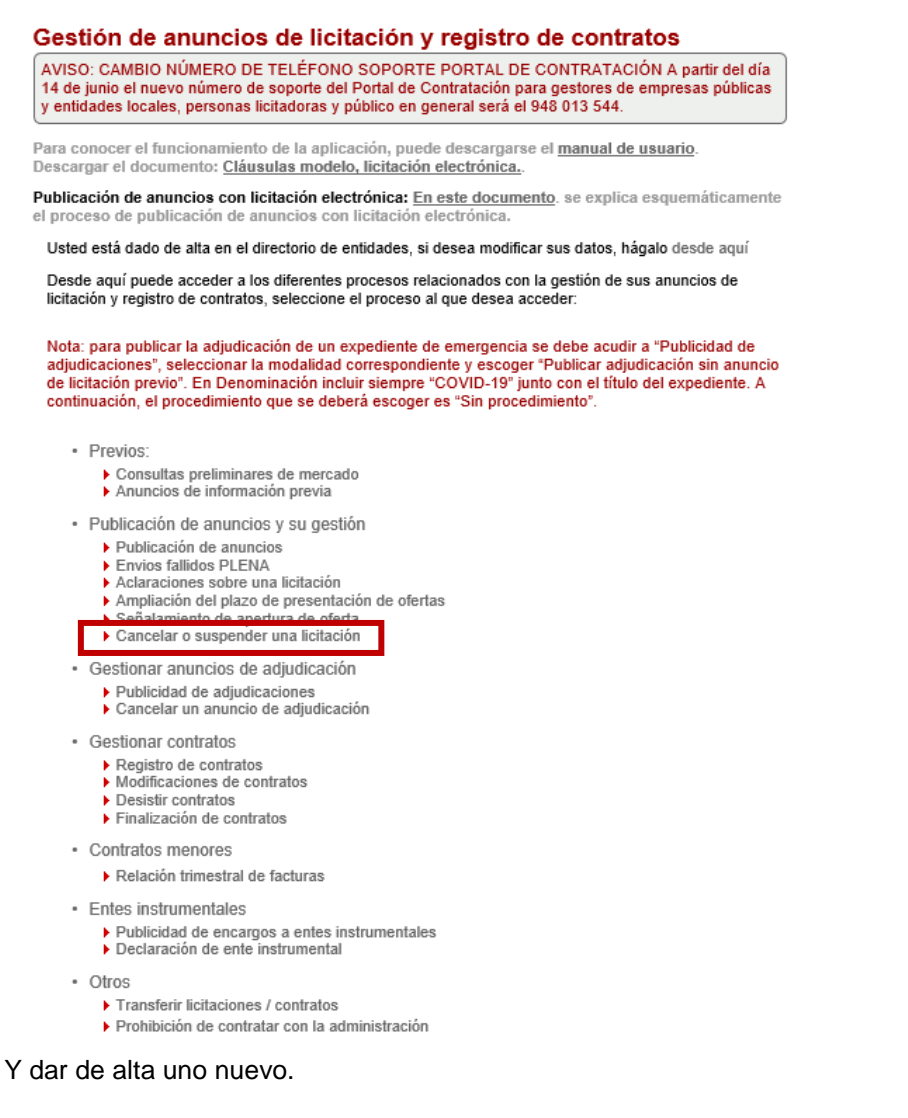

o PLENA no permite retrotraer un expediente desde la tarea "Notificación y recepción de la documentación" a la tarea "Aperturas y evaluación". Si el usuario avanza el expediente por error y necesita poder acceder de nuevo a la celebración de las mesas, deberá ponerse en contacto con el [servicio de soporte.](https://portalcontratacion.navarra.es/es/ayuda)

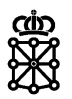

o Cuando se finaliza un expediente en PLENA, dejaremos de verlo desde "Tareas", es decir, el expediente finaliza y permanece sin tareas activas. Si tras una resolución del Tribunal Administrativo de Contratos Públicos es necesario reevaluar un expediente que se encuentre finalizado, es decir, si es necesario reactivar la tarea "Aperturas y evaluación" de un expediente ya finalizado, deberá ponerse en contacto con el [servicio de soporte.](https://portalcontratacion.navarra.es/es/ayuda)

#### <span id="page-3-0"></span>**1.1 Desde la tarea "Selección de invitados y publicación" a la tarea "Recepción de candidaturas"**

Antes de retrotraer el expediente en PLENA deberá ampliarse el plazo de presentación de candidaturas desde la [Aplicación de Gestión de Anuncios](https://hacienda.navarra.es/anuncioscontrataciones/mtoaccesoanuncios.aspx) del PCN

Para ampliar el plazo de presentación de candidaturas acudiremos a la opción "Ampliación del plazo de presentación de ofertas":

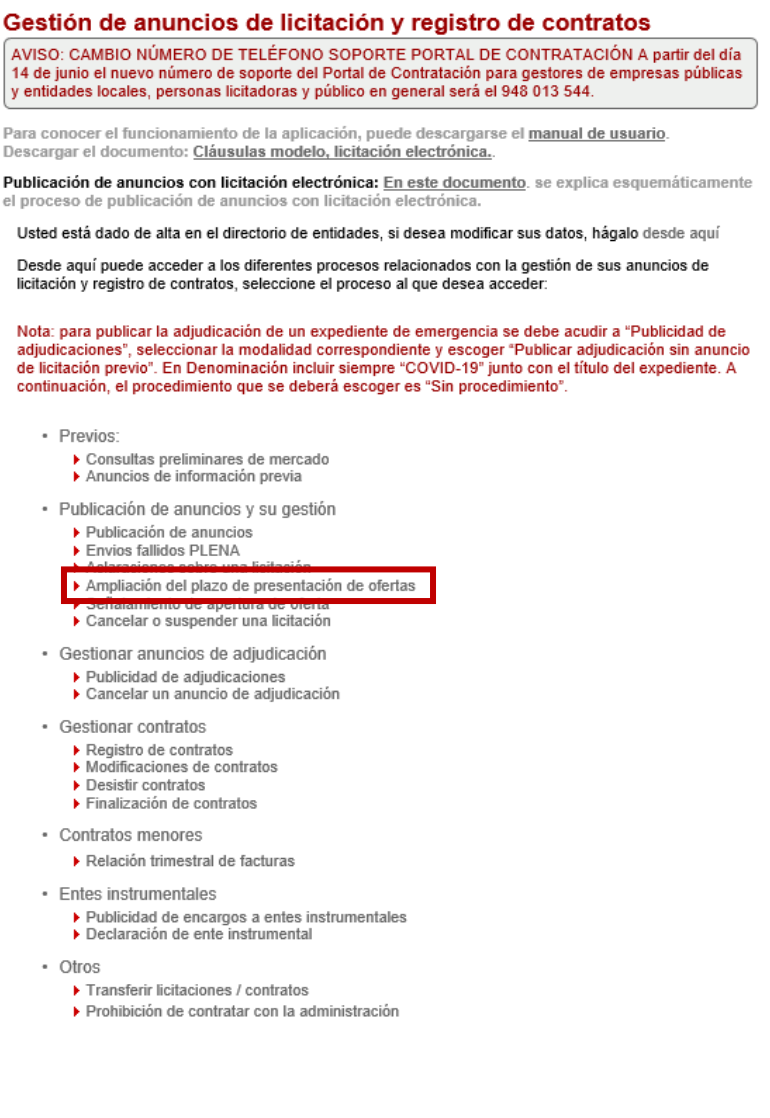

Departamento de Universidad, Innovación y Transformación Digital

A continuación, accederemos al expediente cuyo plazo queramos ampliar. En los expedientes que requieren gestión de candidaturas aparecerá la opción "Nuevo plazo de presentación de candidaturas". Rellenamos todos los campos obligatorios y pulsamos sobre "Terminar":

#### Inicio - Anuncios de información previa Ampliación del plazo de presentación de ofertas Publicación de anuncios Para modificar el plazo de presentación de ofertas de este introduzca las nuevas fechas en la zona "Nuevo<br>plazo de presentación de ofertas", y pulse Terminar. El cambio será automáticamente notificado a los Envíos fallidos a PL usuarios suscritos al anuncio Ampliación plazo presentación Aclaraciones sobre una licitación Datos actuales del anuncio Señalamiento de apertura de Denominación Restringido 26/10/2021 ofertas Cancelar o suspender una Fecha publicación 26/10/2021 licitación Plazo actual de presentación de candidaturas y fecha fin de presentación de ofertas Publicación de las adiudicaciones Inicio presentación<br>candidaturas Fin de presentación 27/10/2021 15:00<br>candidaturas 26/10/2021 00:01 Desistir contratos Cancelar un anuncio de Fin Presentación de 30/10/2021 07:00 adjudicación Publicación de encargos a entes Nuevo plazo de presentación de candidaturas instrumentales Desde<sup>\*</sup> 12/11/2021 Hora (hh:mm)  $\star$  08:00  $\begin{bmatrix} 2939 \\ \hline 1111 \end{bmatrix}$ Registro de contratos Hasta \* Hora (hh:mm)  $\star$  23:00 30/11/2021  $\begin{bmatrix} 0 & 0 & 0 \\ 0 & 0 & 0 \\ 0 & 0 & 0 \\ 0 & 0 & 0 \\ 0 & 0 & 0 \\ 0 & 0 & 0 \\ 0 & 0 & 0 \\ 0 & 0 & 0 \\ 0 & 0 & 0 \\ 0 & 0 & 0 \\ 0 & 0 & 0 \\ 0 & 0 & 0 \\ 0 & 0 & 0 \\ 0 & 0 & 0 & 0 \\ 0 & 0 & 0 & 0 \\ 0 & 0 & 0 & 0 \\ 0 & 0 & 0 & 0 & 0 \\ 0 & 0 & 0 & 0 & 0 \\ 0 & 0 & 0 & 0 & 0 \\ 0 & 0 & 0 & 0 & 0 \\$ Modificaciones de contratos Finalización de contratos Nueva Fecha fin de presentación de ofertas Fecha Fin de Hora fin<br>presentación<br>(hh:mm) \* Declaracion ente instrumental 28/01/2022  $23:00$  $\begin{bmatrix} 1 & 0 & 0 \\ 0 & 1 & 0 \\ 0 & 0 & 0 \\ 0 & 0 & 0 \\ 0 & 0 & 0 \\ 0 & 0 & 0 \\ 0 & 0 & 0 \\ 0 & 0 & 0 \\ 0 & 0 & 0 \\ 0 & 0 & 0 \\ 0 & 0 & 0 \\ 0 & 0 & 0 \\ 0 & 0 & 0 \\ 0 & 0 & 0 \\ 0 & 0 & 0 & 0 \\ 0 & 0 & 0 & 0 \\ 0 & 0 & 0 & 0 \\ 0 & 0 & 0 & 0 & 0 \\ 0 & 0 & 0 & 0 & 0 \\ 0 & 0 & 0 & 0 & 0 \\ 0 & 0 &$ presentación Relaciones trimestrales de facturas Terminar Cancelar Consultas preliminares de mercado

Firmamos y enviamos los datos.

Una vez hayamos ampliado el plazo desde PCN accedemos a PLENA, buscamos el expediente en "Tareas" dentro de la tarea "Selección de invitados y publicación" y accedemos al detalle del mismo.

Una vez nos encontremos dentro del expediente y lo tengamos adquirido, pulsamos sobre la pestaña "Auditoría":

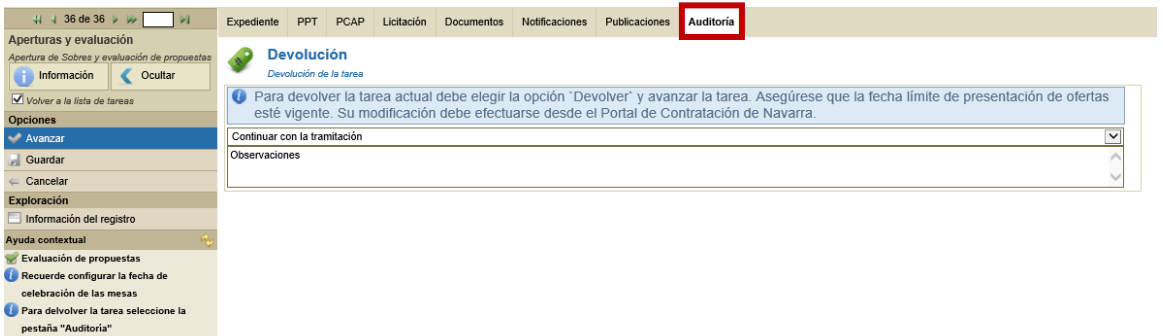

Escogemos la opción "Devolver tarea a Recepción de candidaturas" en el desplegable y pulsamos sobre el botón azul "Devolver tarea a Recepción de candidaturas":

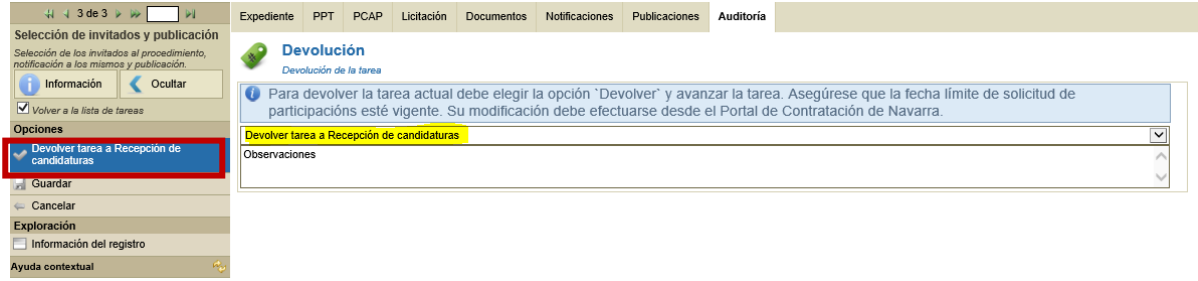

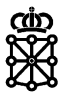

Si no hemos ampliado el plazo desde PCN primero, PLENA alertará de ello y no nos permitirá retrotraer el expediente:

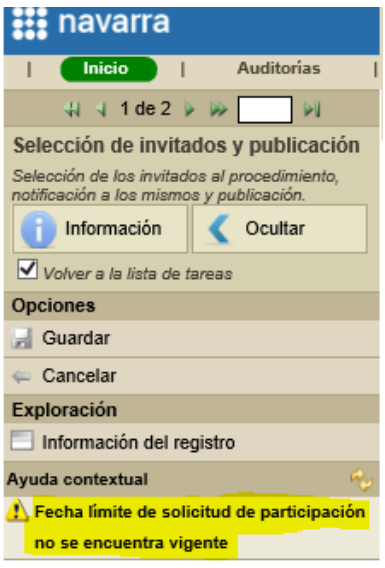

#### <span id="page-5-0"></span>**1.2 Desde la tarea "Aperturas y evaluación" a la tarea "Recepción de ofertas"**

Antes de retrotraer el expediente en PLENA deberá ampliarse el plazo de presentación de ofertas desde la [Aplicación de Gestión de Anuncios](https://hacienda.navarra.es/anuncioscontrataciones/mtoaccesoanuncios.aspx) del PCN

Para ampliar el plazo de presentación de ofertas acudiremos a la opción "Ampliación del plazo de presentación de ofertas":

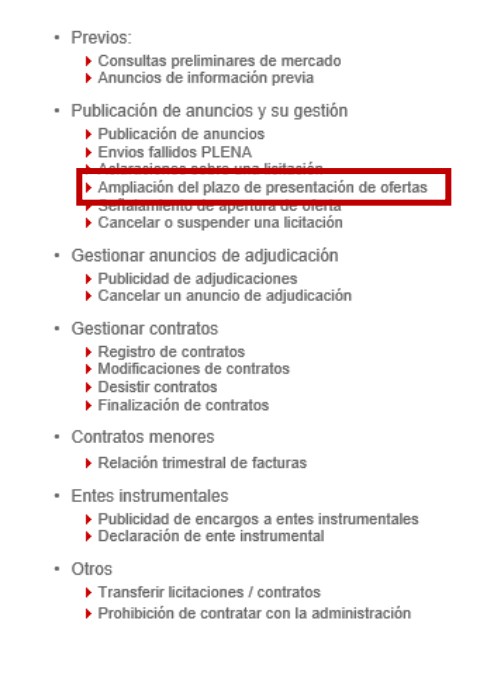

Departamento de Universidad, Innovación y Transformación Digital

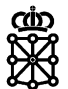

A continuación, accederemos al expediente cuyo plazo queramos ampliar. Rellenamos todos los campos obligatorios y pulsamos sobre "Terminar":

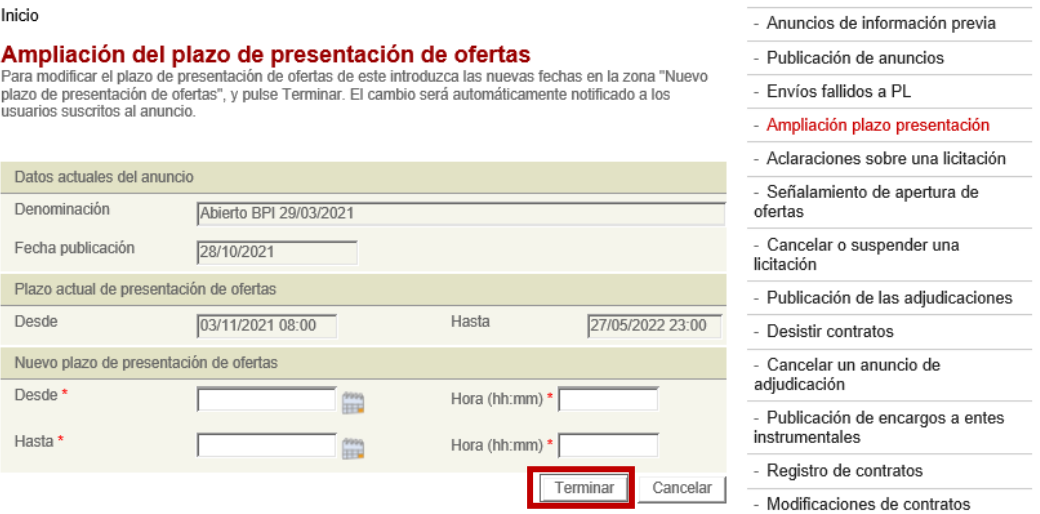

Firmamos y enviamos los datos.

Una vez hayamos ampliado el plazo desde PCN accedemos a PLENA, buscamos el expediente en "Tareas" dentro de la tarea "Aperturas y evaluación" y accedemos al detalle del mismo.

Una vez nos encontremos dentro del expediente y lo tengamos adquirido, pulsamos sobre la pestaña "Auditoría":

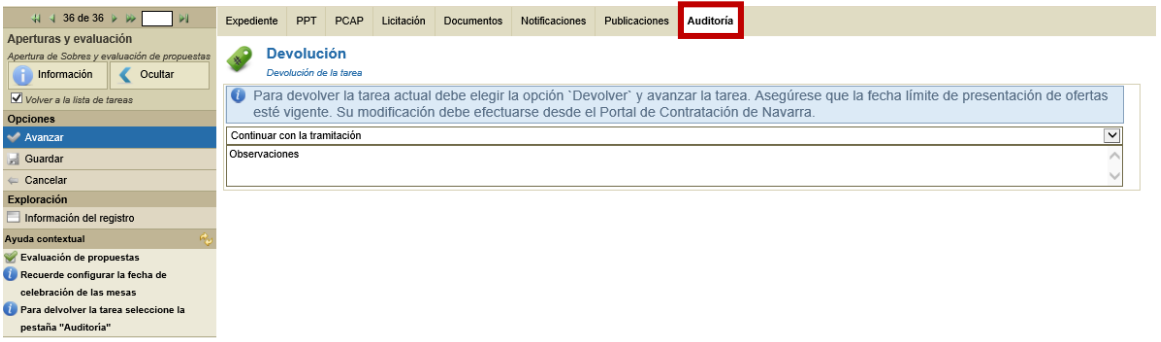

Escogemos la opción "Devolver tarea a Recepción de ofertas" en el desplegable y pulsamos sobre el botón azul "Devolver tarea a Recepción de ofertas":

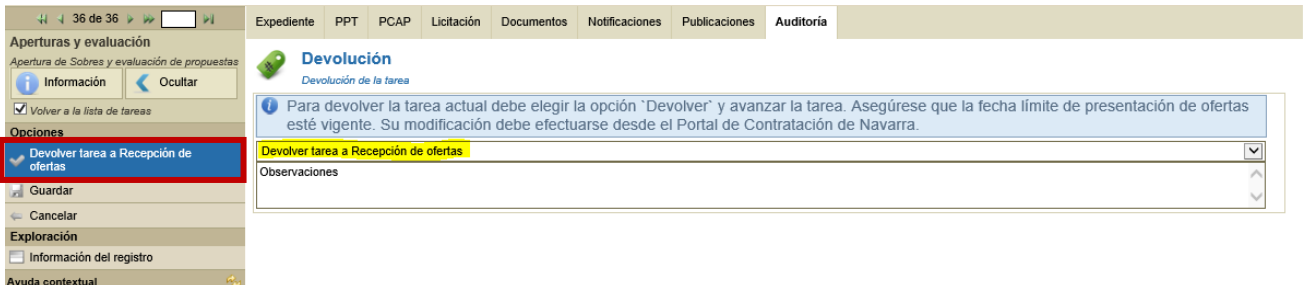

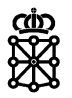

Si no hemos ampliado el plazo desde PCN primero, PLENA alertará de ello y no nos permitirá retrotraer el expediente:

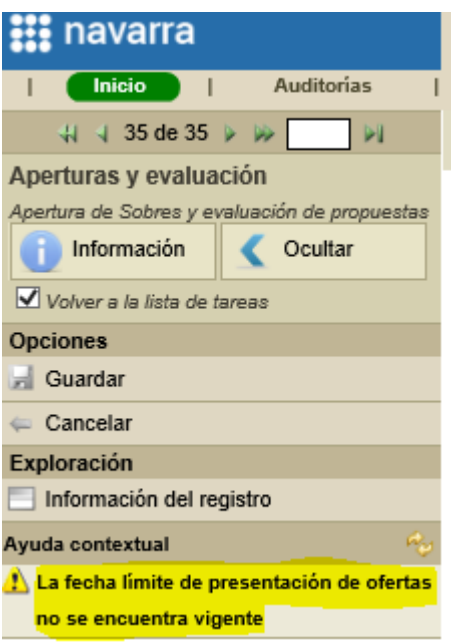

#### <span id="page-7-0"></span>**1.3 Desde la tarea "Verificación documentación recibida" a la tarea "Notificación y recepción de la documentación"**

Si la documentación recibida y revisada durante la tarea "Verificación documentación recibida" no es correcta y deseamos solicitar la documentación al siguiente licitador con mejor puntuación, podemos retrotraer el expediente a la tarea "Notificación y recepción de la documentación".

Para ello, buscaremos el expediente en "Tareas" dentro de la tarea "Verificación documentación recibida" y accederemos al detalle del mismo.

Una vez nos encontremos dentro del expediente y lo tengamos adquirido, pulsamos sobre la pestaña "Auditoría":

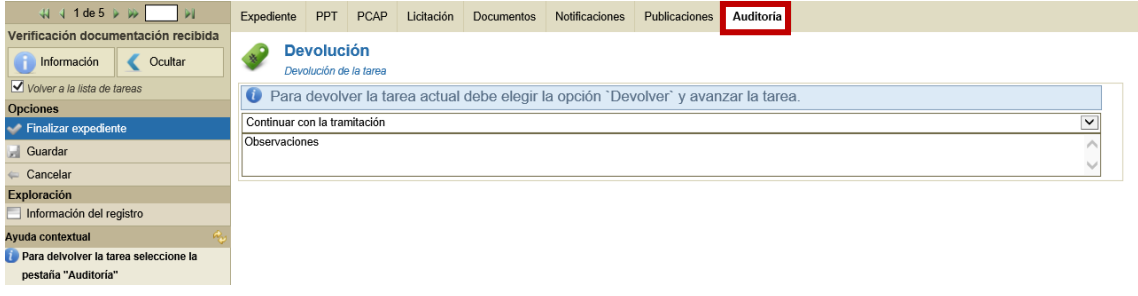

Escogemos la opción "Devolver a Notificación y recepción documentación" en el desplegable y pulsamos sobre el botón azul "Devolver a Notificación y recepción documentación":

Departamento de Universidad, Innovación y Transformación Digital

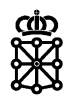

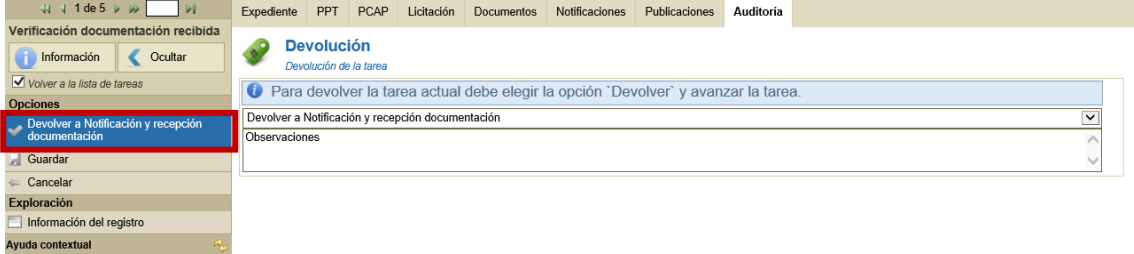